## **ИНСТРУКЦИЯ ПО АКТИВАЦИИ ЛИЧНОГО КАБИНЕТА!**

Уважаемые собственники! Региональный фонд информирует Вас о том, что изменен формат личного кабинета.

Для регистрации в новом личном кабинете Вам необходимо:

- 1) Перейти по ссылке https://lk076.eisgkh.ru/index.htm
- 2) Нажать кнопку «Регистрация» при первичном входе

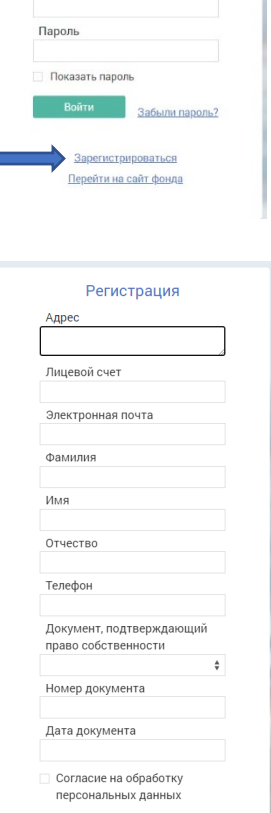

Войти в Личный кабинет

Лицевой счет

- 3) Пройти регистрацию и поставить галочку напротив согласия на обработку персональных данных
	- Согласие на обработку персональных данных

Зарегистрироваться

Вернуться на главную страницу

4) Далее Вам появится уведомление о том, что необходимо проверить электронную почту

## Регистрация

На адрес nsh1nsh@gmail.com было отправлено письмо.

Проверьте почту и следуйте инструкциям в письме.

Вернуться на главную страницу

5) На электронную почту Вам придет ссылка- подтверждение, по которой необходимо будет перейти

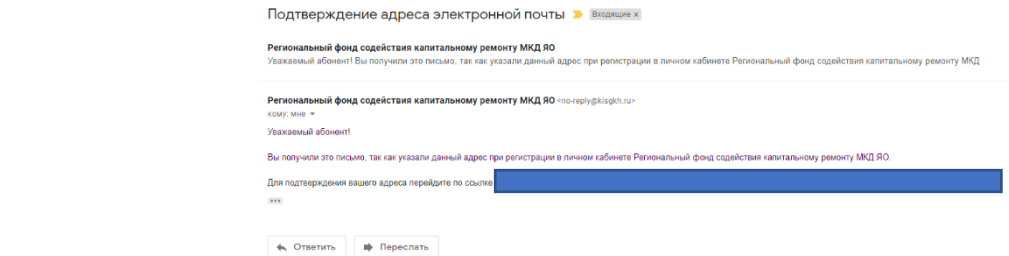

6) Переходите по ссылке и нажимаете кнопку «Подтвердить»

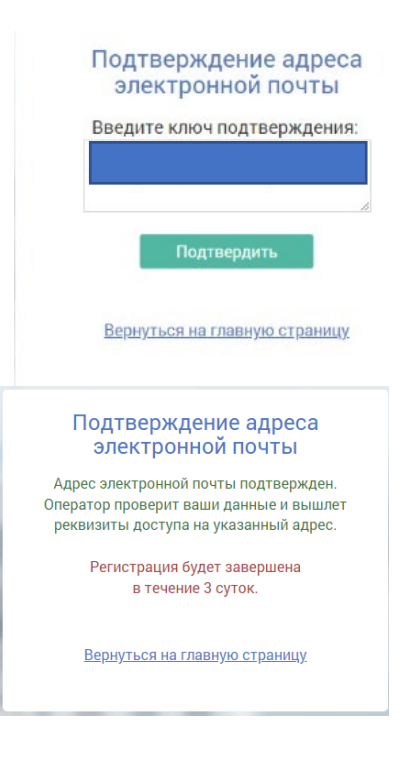

- 7) Сотрудники фонда максимально оперативно подтвердят Ваш адрес электронной почты и Вы сможете войти в новый личный кабинет.
- 8) В случае, если подтверждение личного кабинета затягивается. Просим вас обратиться по телефон горячей линии 8 (4852) 77-00-33 или написать обращение на адрес электронной почты [yarfond76@yarmkd76.ru](mailto:yarfond76@yarmkd76.ru)